# ご家庭の PC・タブレット・スマートフォン等から

## クラスルーム・Meet にアクセスする

リモート学習は基本的に Chromebook の使用を前提としてします。ですが、それ以外にもご家庭の PC・タブレッ ト・スマートフォン等、Web にアクセスできるものであれば、クラスルーム・Meet を使ってリモート学習をすることが できます。

・学校配布の Windows 端末も、以下の手順で Classroom にアクセスできます。

・推奨ブラウザは GoogleChrome です。

#### ①Google Classroom にアクセスする

GoogleClassroom のページを検索等で開き、「Classroom に移動」をクリックする。 または以下の URL(QR コード)からクラスルームのログインページにアクセスする。

<https://classroom.google.com/?emr=0>

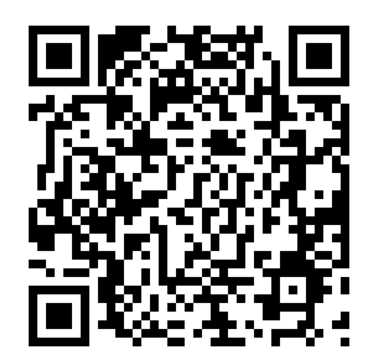

#### ②ログインする

学校から配布された自分の ID(メールアドレス)・パスワードを入力する。 ※rまたは h から始まる 7 桁程度の数字と「@ict.adachi.ed.jp」を繋げたものが ID です。 (例:r0000000@ict.adachi.ed.jp)

※ID・パスワードについてご不明の場合は、学校までお問い合わせください。

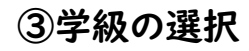

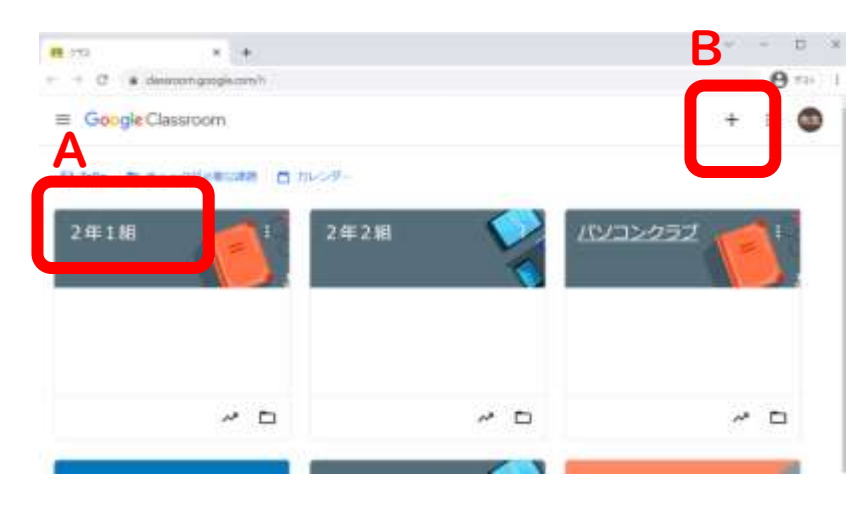

A:既に登録・招待済みの場合 自分の学級をクリックする。

#### B:未登録の場合

自分の学級がまだ登録されてい ない場合は、「+」ボタン(※B)を押 し、自分の学級の「クラスコード」を 入力する。

※クラスコードが必要な場合は学 校・担任にご確認ください。

### ④Meet に参加する。

「参加」のボタンをクリックする。

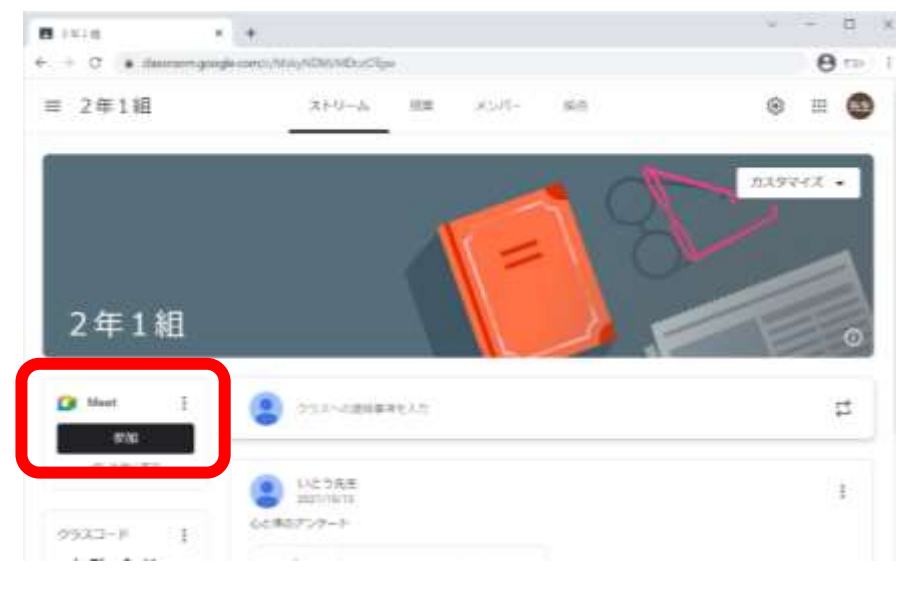

※Meet は、ハウリング防止のため「マイク OFF」の状態で視聴してください。